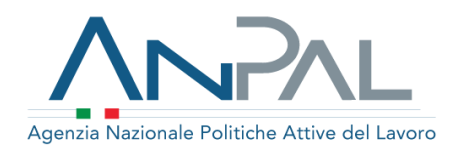

# **Nuovo Sistema di Registrazione e Anagrafica**

Gennaio 2021

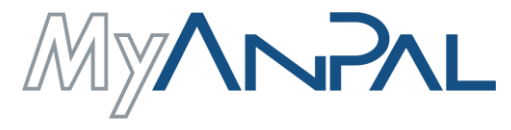

**LA TUA SCRIVANIA** 

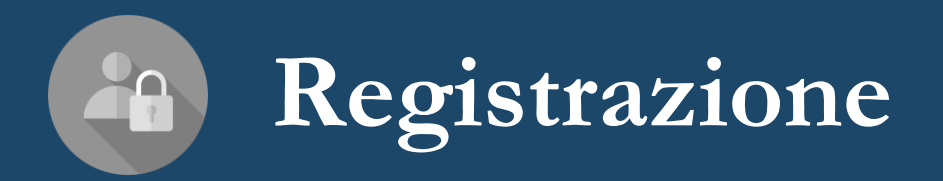

#### **Registrazione – Profili e Metodi**

Gli utenti possono registrarsi e accedere al portale MyANPAL con **diverse modalità** in relazione al **profilo:**

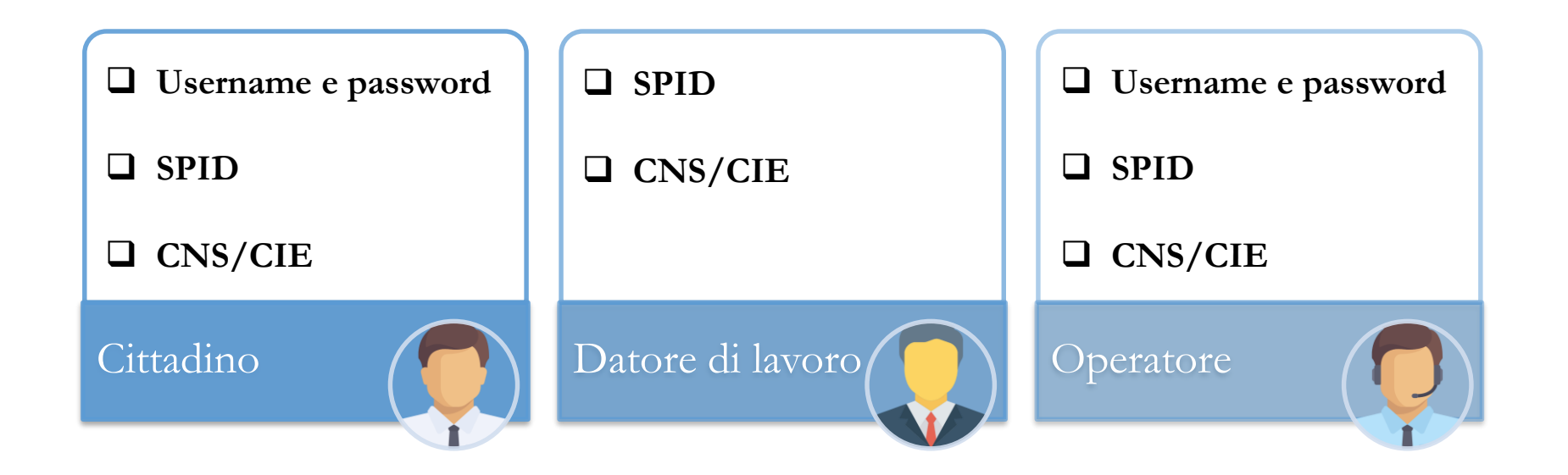

Dal **1° marzo 2021** l'accesso al portale MyANPAL potrà essere effettuato solo attraverso le credenziali del Sistema Pubblico di Identità Digitale (**SPID**), o in alternativa, utilizzando la Carta di Identità Elettronica (**CIE**) o la Carta Nazionale dei Servizi (**CNS**).

Sarà possibile effettuare la registrazione tramite nome utente e password solo fino al **31 gennaio 2021**; le vecchie credenziali rimarranno comunque valide fino al 28 febbraio 2021.

Gli utenti che già attualmente accedono al portale MyANPAL tramite l'utilizzo di SPID potranno continuare ad accedere all'area riservata utilizzando le **credenziali rilasciate dal proprio Service Provider**.

#### **Registrazione – La Scelta del Profilo**

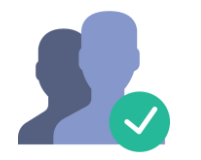

Per accedere ai servizi di MyANPAL, l'utente dovrà **registrarsi** a MyANPAL e **selezionare** il profilo con il quale accedere, in base ai propri scopi che siano di natura civica (**Cittadino**), imprenditoriale (**Datore di lavoro**) o di gestione dei servizi (**Operatore**).

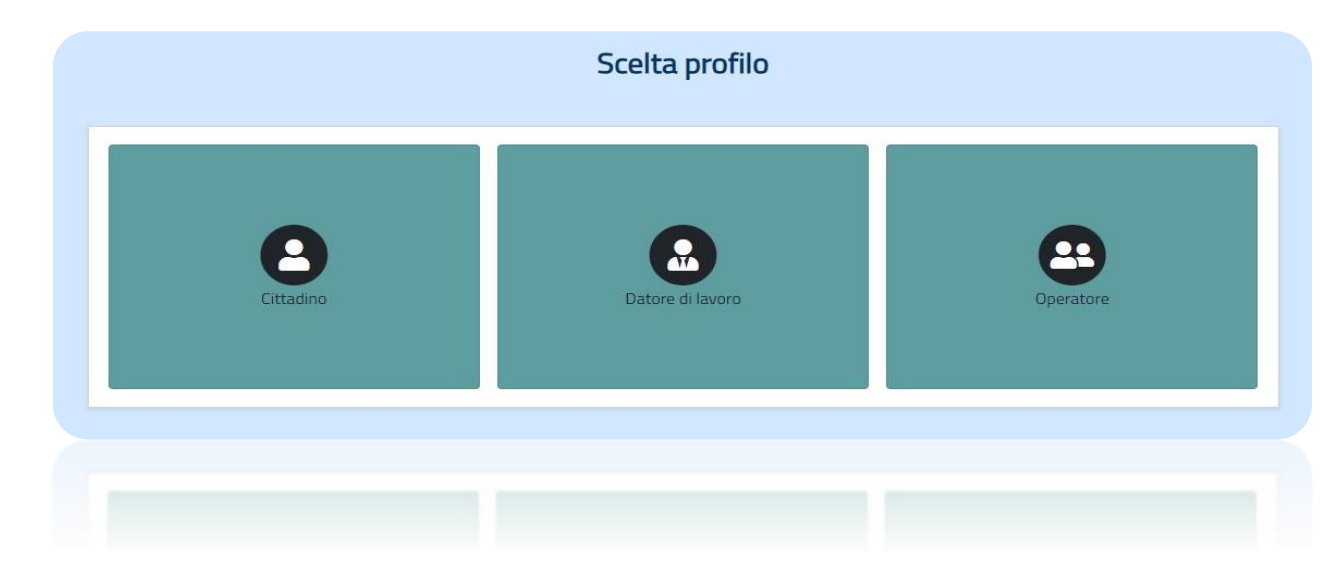

#### **Accesso a MyANPAL**

Chi è già in possesso di **SPID/CNS/CIE** può accedere con le proprie credenziali. Se il suo Codice Fiscale non corrisponde a nessuna utenza attiva su MyANPAL, al primo accesso verrà rinviato alla pagina di compilazione del form di registrazione.

#### **Registrazione – Cittadino (1/2)**

In base al metodo di registrazione scelto, il **Cittadino** visualizza le seguenti schermate:

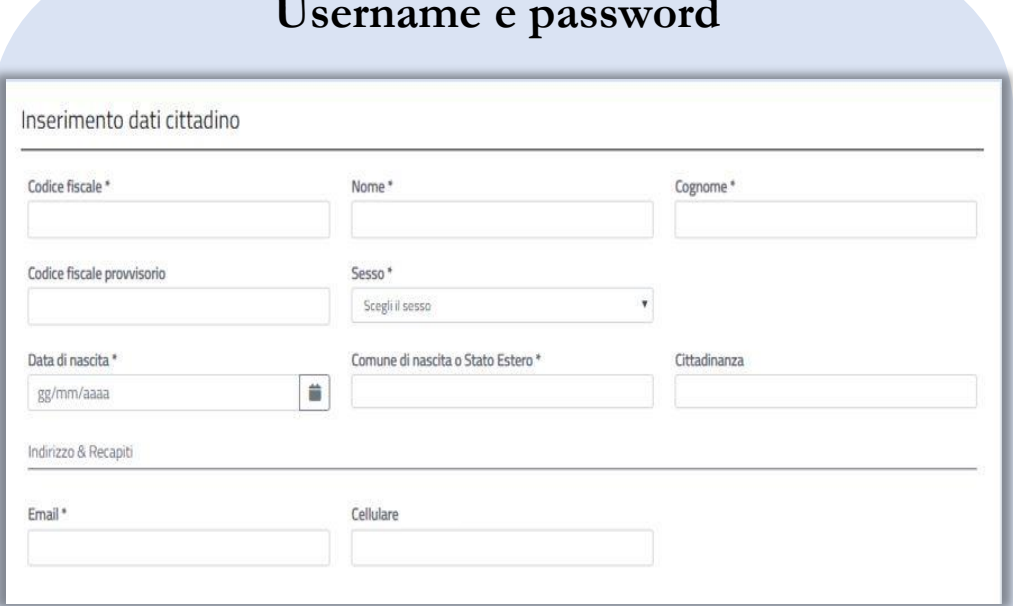

Viene visualizzato un **form di registrazione** con campi *obbligatori*, contraddistinti dal simbolo asterisco (\*), e campi *opzionali.*

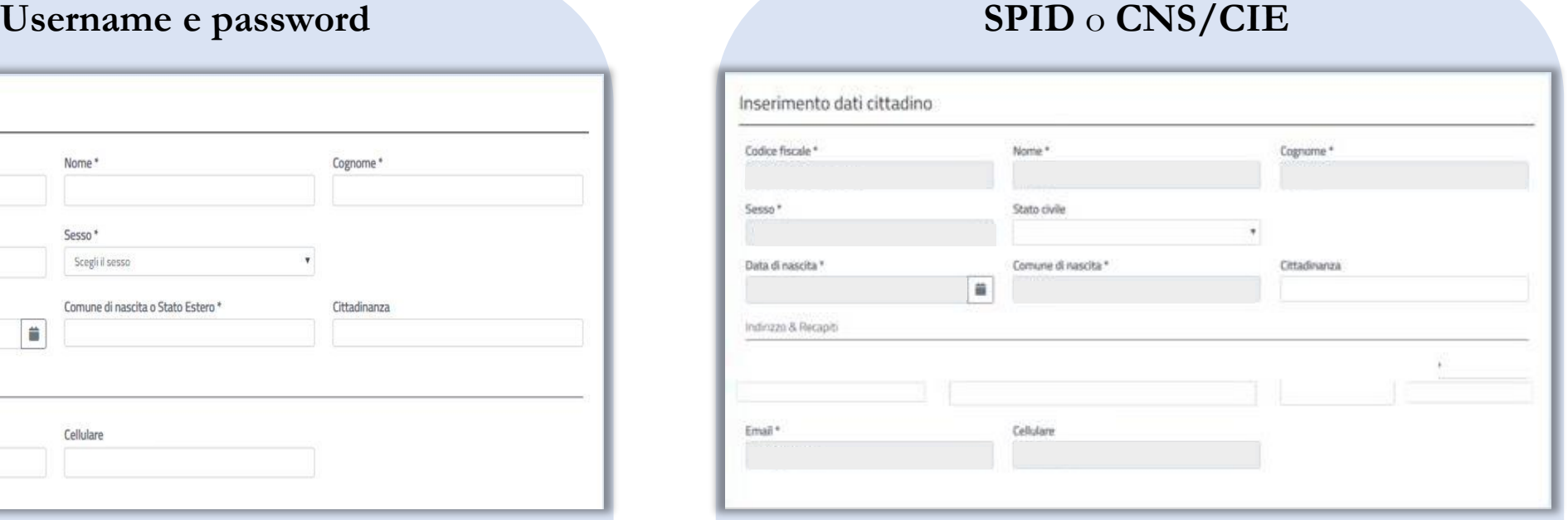

Viene visualizzato un **form di registrazione** con dati *precompilati* (CF, Nome, Cognome, Sesso, Data di nascita, Comune di nascita, Email).

Il Cittadino spunta il campo <u>'Dichiaro di aver letto l'informativa sul trattamento dei dati personali resa da Anpal ai sensi degli</u> *artt. 13 e seguenti del Regolamento UE 679/2016"* e seleziona **"Registrati"**.

## **Registrazione – Cittadino (2/2)**

Il sistema **verifica la congruenza dei dati.** In caso di esito positivo il Cittadino riceve una e-mail con il link per **confermare la registrazione.**

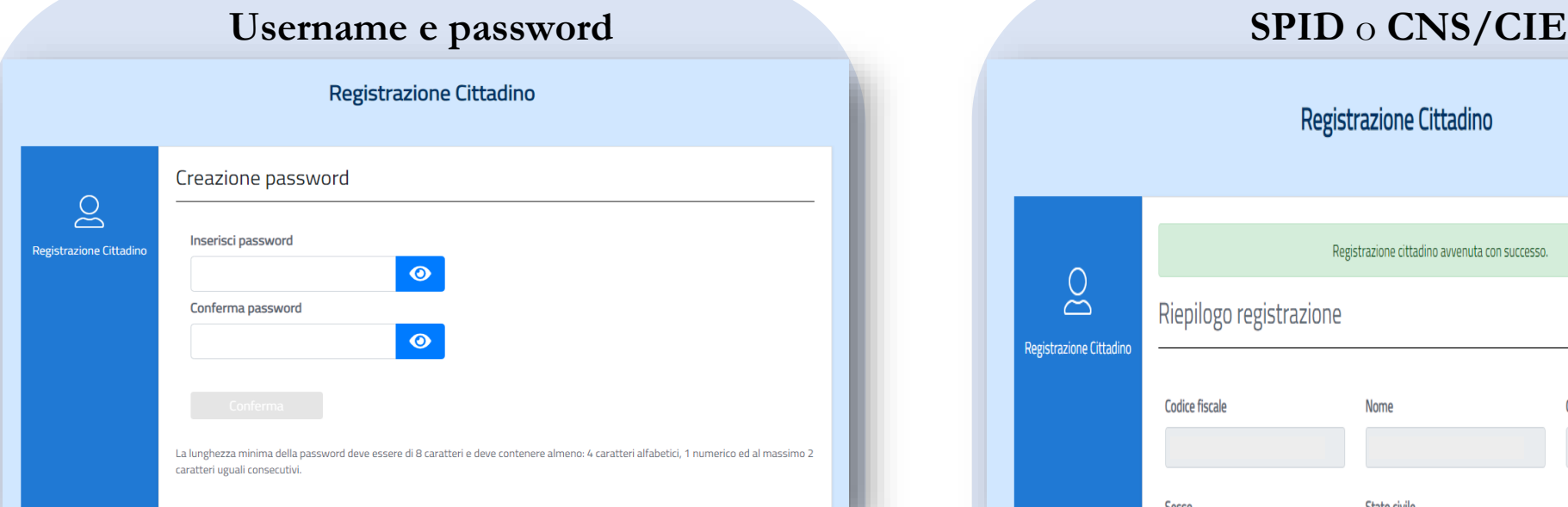

Cliccando sul link di **conferma**, il Cittadino viene reindirizzato alla pagina di **creazione** della **Password**. Il sistema visualizza un messaggio di avvenuta registrazione e il *riepilogo* delle informazioni inserite dal Cittadino in fase di registrazione.

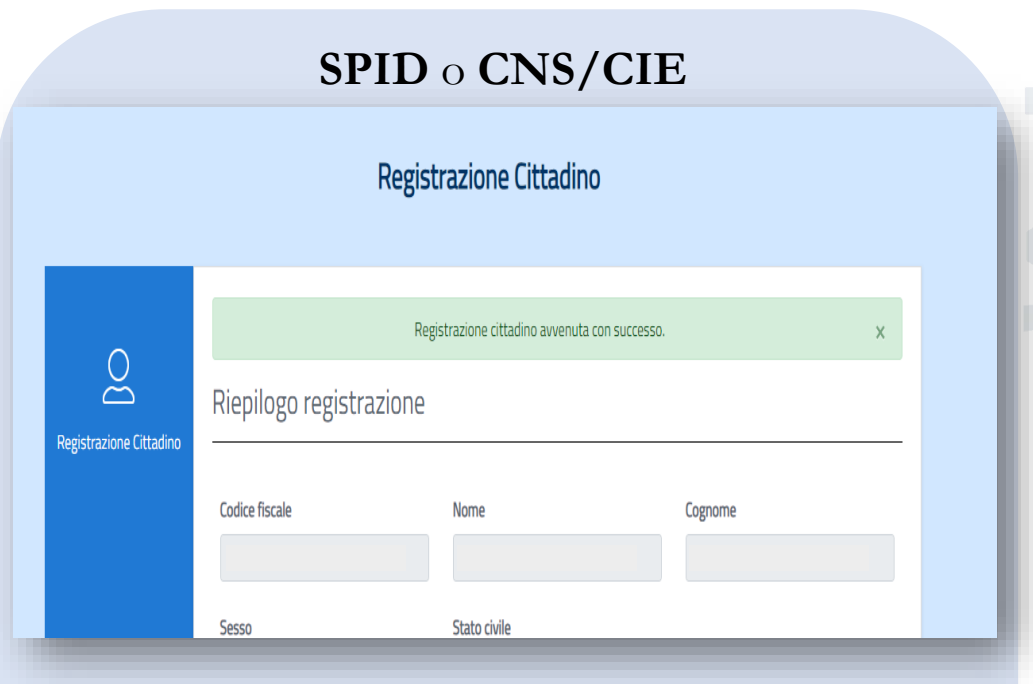

Cliccando sul link di **conferma**, il sistema visualizza direttamente il messaggio di avvenuta registrazione (non è richiesta la creazione della password) e il *riepilogo* delle informazioni inserite dal Cittadino in fase di registrazione.

#### **Registrazione – Datore di lavoro**

Per accedere a MyANPAL il **Datore di lavoro**, che può autenticarsi solo con SPID o CNS/CIE, deve completare il **form di registrazione della Persona Fisica.**

• Creata l'utenza come Persona Fisica, il datore procede alla registrazione della **Persona Giuridica** (entità che rappresenta l'azienda), tramite un form suddiviso in sottosezioni con campi *obbligatori* e *opzionali.*

L'utente deve dichiarare di essere:

**Rappresentante Legale**: per ultimare la registrazione il sistema invia una e-mail all'indirizzo indicato nel form precedente, con un link di conferma che reindirizza alla pagina di riepilogo delle informazioni inserite;

**Delegato**: in questo caso è necessario inserire il Codice Fiscale e l'indirizzo PEC del Rappresentante Legale da invitare, per richiedere una sua conferma e ultimare così la procedura di registrazione.

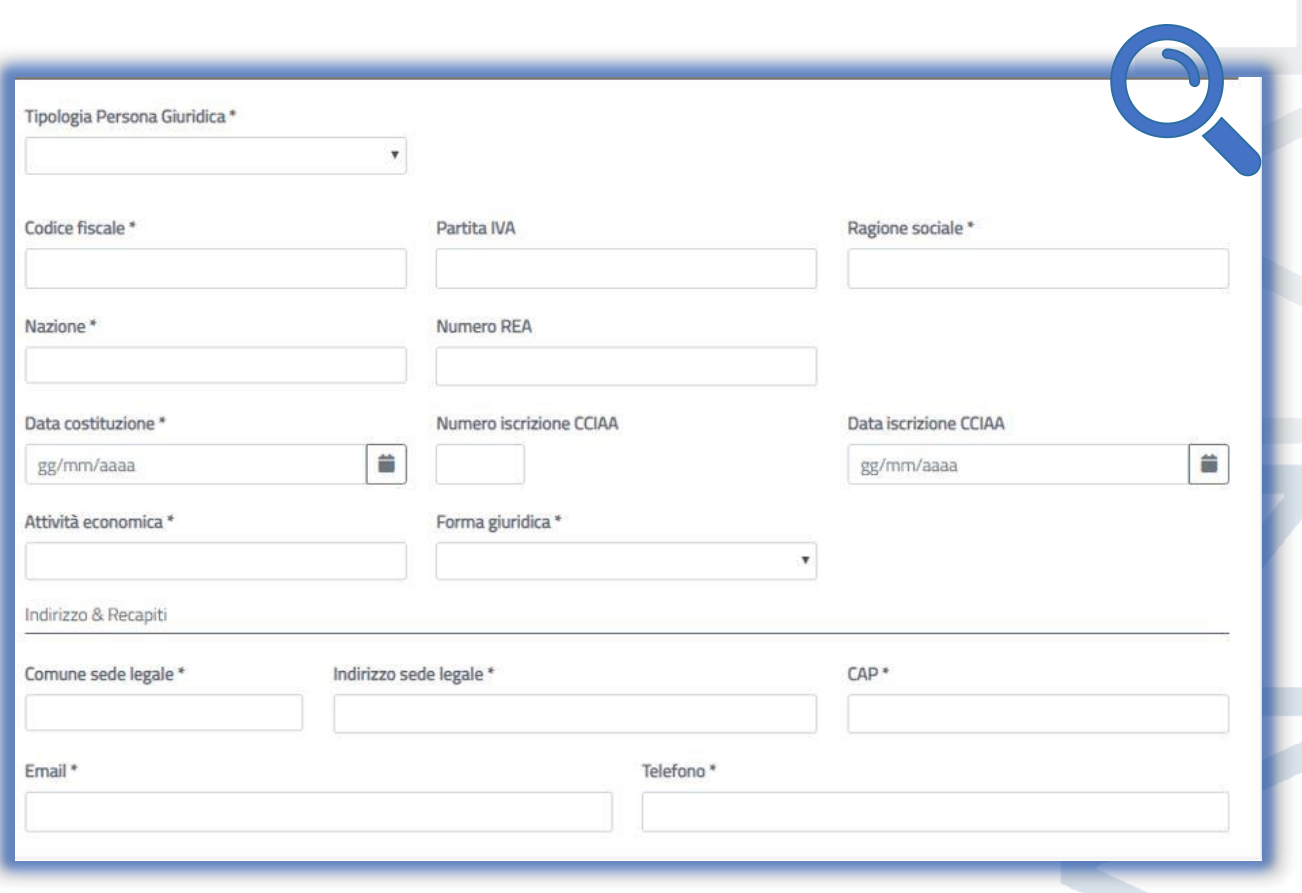

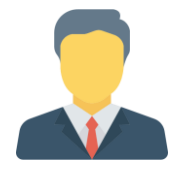

#### **Registrazione – Operatore (1/2)**

Per accedere a MyANPAL l'**Operatore** procede con la registrazione della **Persona Fisica.**

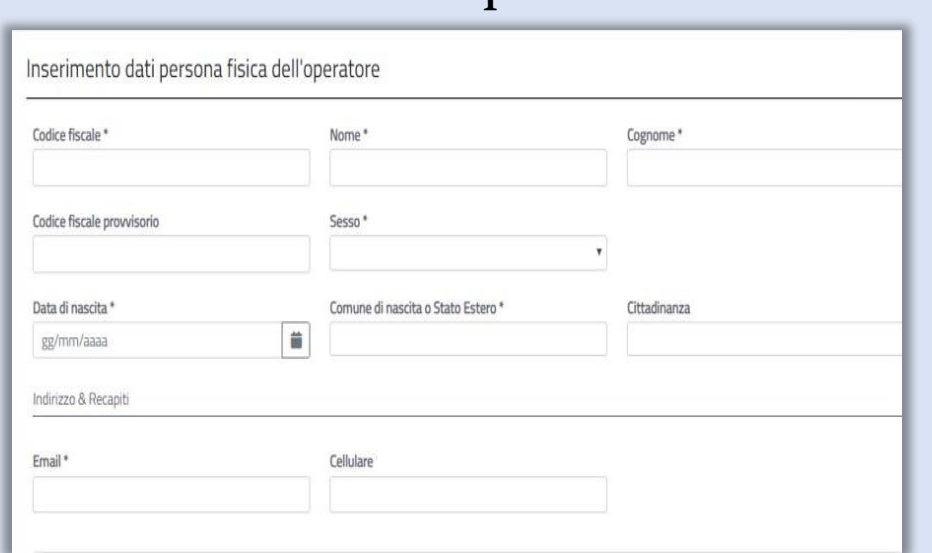

**Username e password SPID** o **CNS/CIE**

Viene visualizzato un **form** di registrazione con campi *obbligatori*, contraddistinti dal simbolo asterisco (\*), e campi *opzionali.*

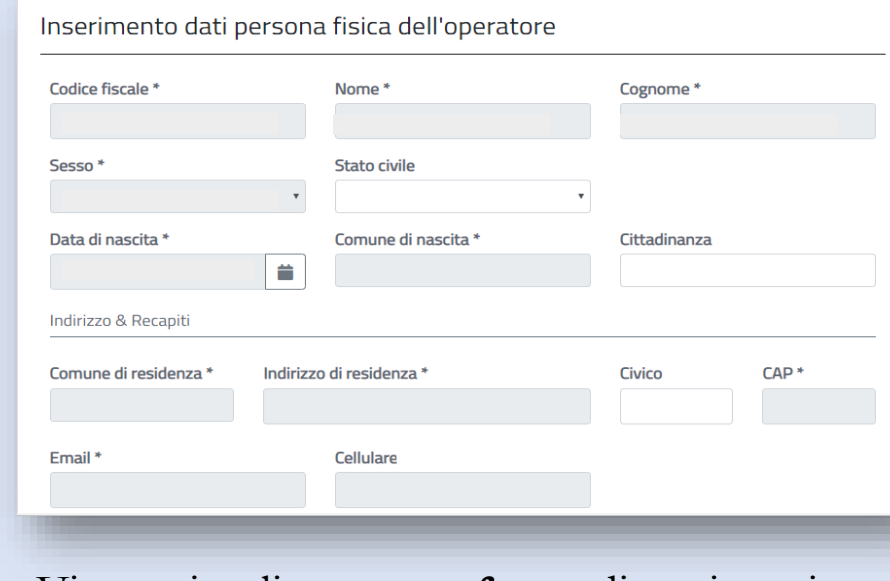

Viene visualizzato un **form** di registrazione con dati *precompilati* (CF, Nome, Cognome, Sesso, Data di nascita).

L'Operatore spunta il campo <u>'Dichiaro di aver letto l'informativa sul trattamento dei dati personali resa da Anpal ai sensi degli</u> *artt. 13 e seguenti del Regolamento UE 679/2016"* e seleziona **"Registrati"**.

## **Registrazione – Operatore (2/2)**

Il sistema **verifica la congruenza dei dati.** In caso di esito positivo, l'Operatore riceve una e-mail con il link per confermare la registrazione. Creata l'utenza, l'Operatore visualizza il form di registrazione della **Persona Giuridica,** tramite un form suddiviso in sottosezioni con campi *obbligatori* e *opzionali.*

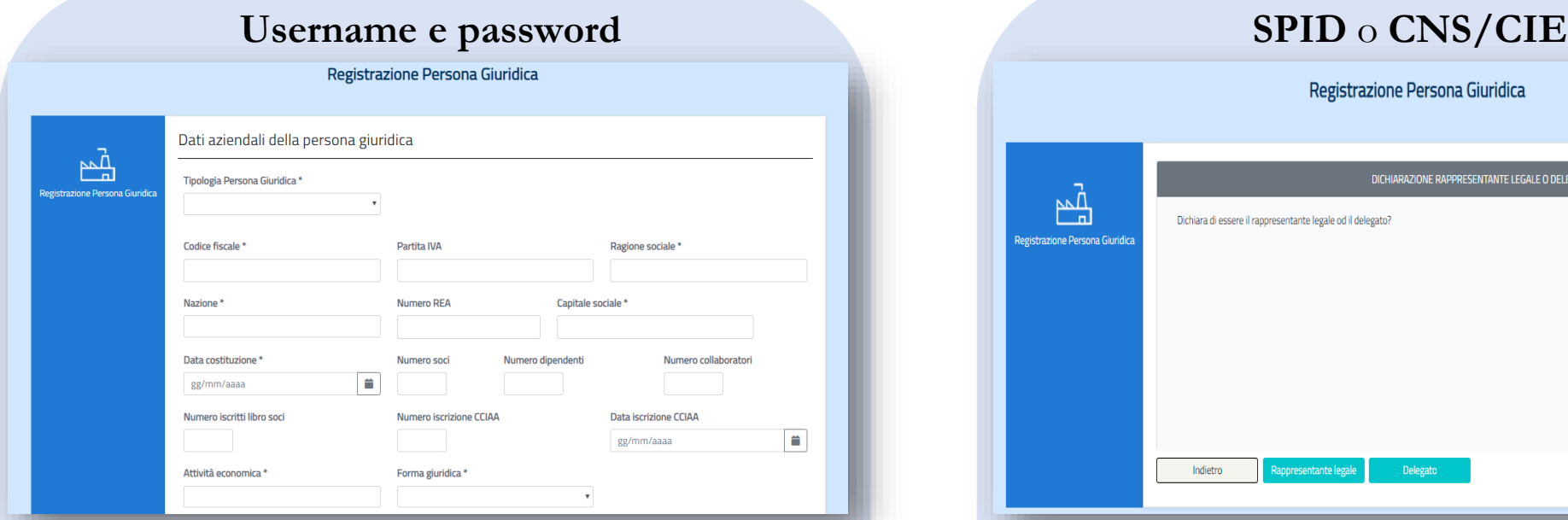

Dopo aver inserito i dati della persona giuridica, l'Operatore dichiara di essere **Rappresentate Legale** o **Delegato** (vale quanto definito per il Datore e relativa procedura).

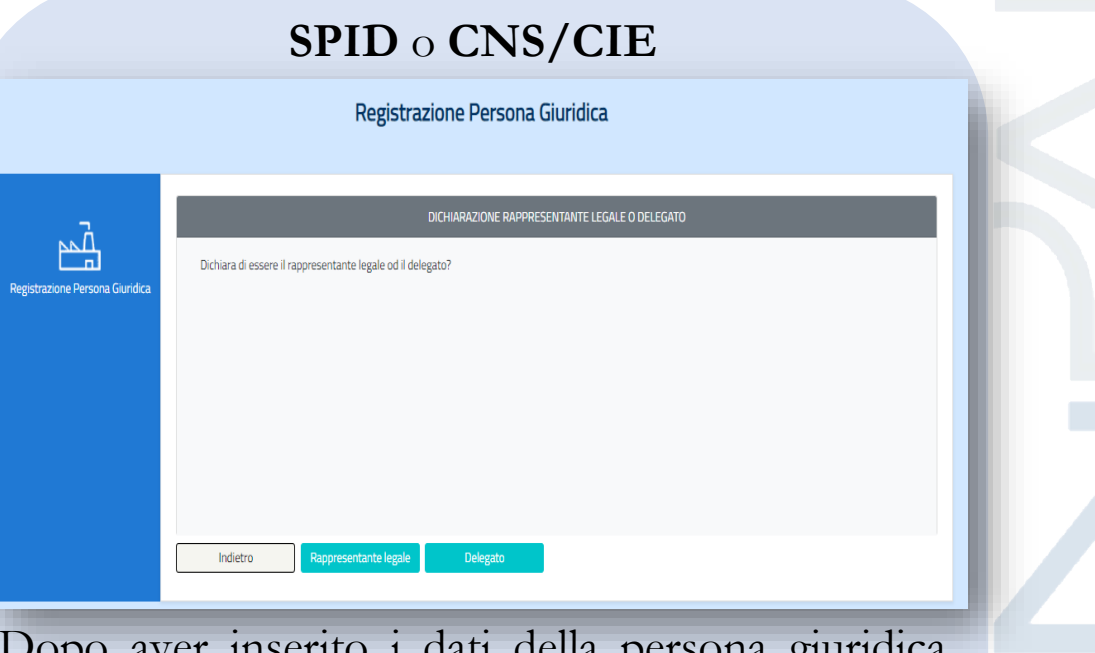

Dopo aver inserito i dati della persona giuridica, l'Operatore dichiara di essere **Rappresentate Legale** o **Delegato** (vale quanto definito per il Datore e relativa procedura).

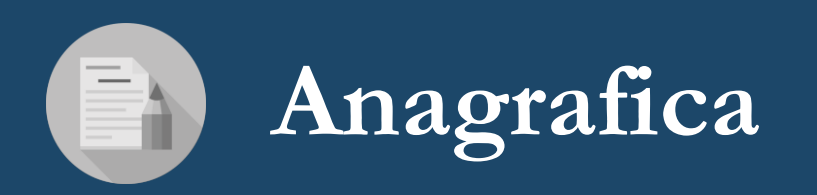

#### **Anagrafica – Cittadino**

Nell'area personale di MyANPAL l'utente seleziona il servizio "**Anagrafica**" e, una volta entrato nell'applicazione, avrà a disposizione il menù «**profilo utente**» e il menù «**profilo societario**».

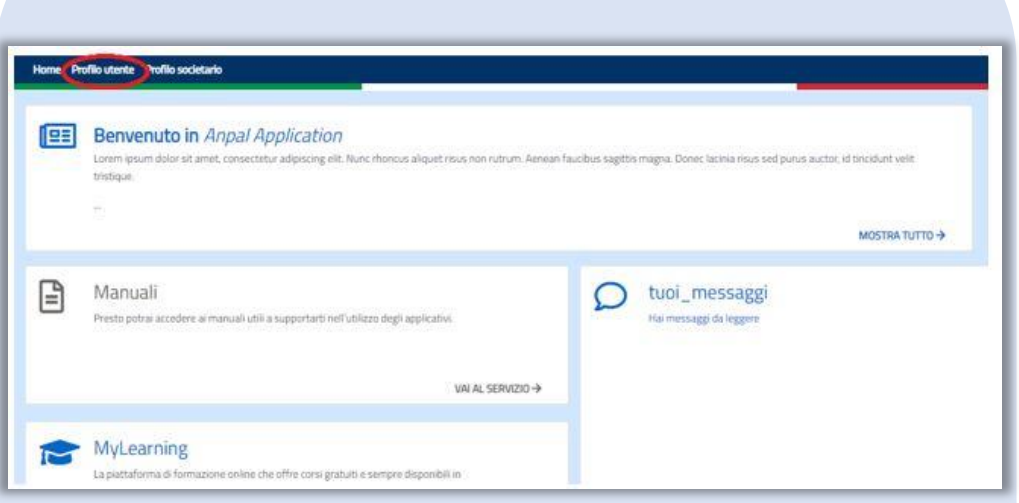

Il Cittadino può **modificare** tutti campi completati in fase di registrazione, eccetto quelli utili ai fini del calcolo del codice fiscale (Data nascita, Comune nascita, Sesso).

#### **Profilo utente Profilo societario**

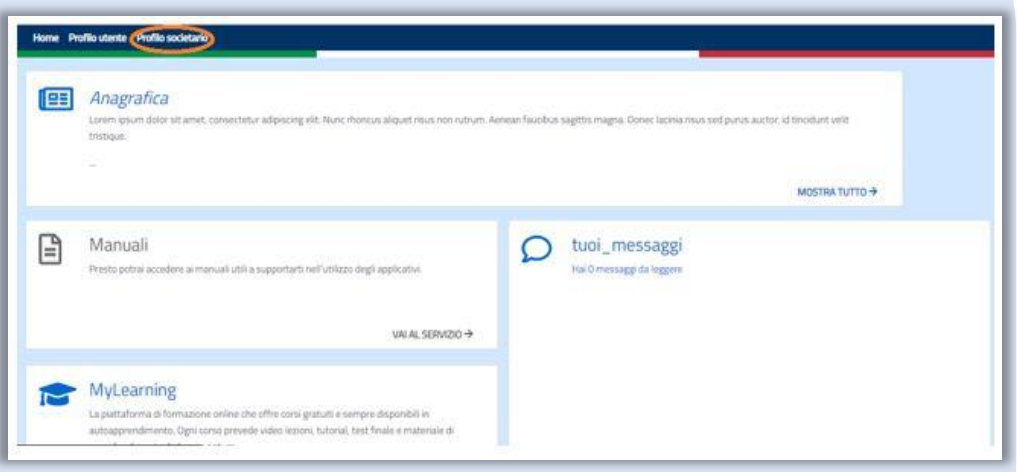

Il sistema visualizza la **lista** e il dettaglio delle informazioni delle **persone giuridiche** collegate al cittadino, ma non dà la possibilità di compiere azioni.

## **Anagrafica – Datore di lavoro e Operatore**

Nell'area personale l'utente seleziona il servizio "**Anagrafica**" e, come per il Cittadino, avrà la possibilità di scegliere tra «**profilo utente**» e «**profilo societario**». In aggiunta, dispone delle seguenti funzionalità per la Persona Giuridica:

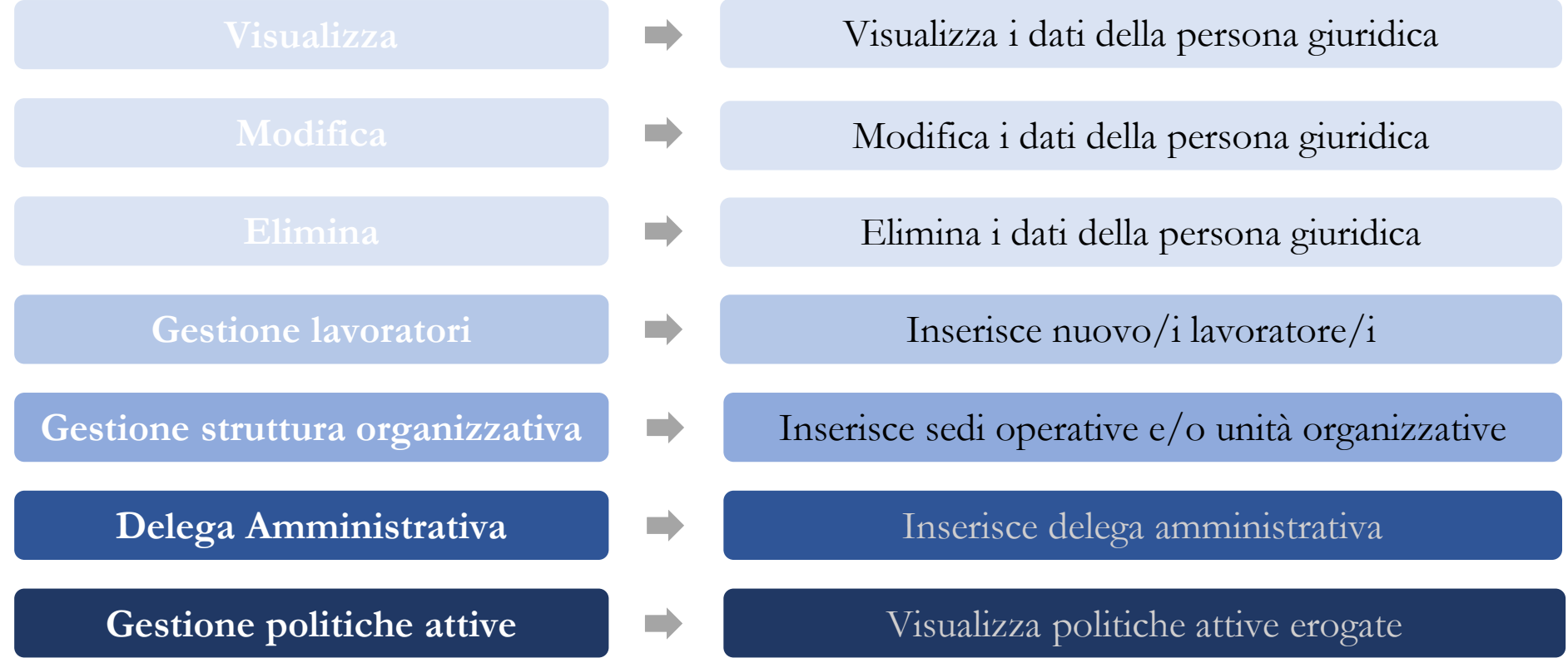

#### **Manuali utente**

❖ I Manuali di registrazione sono disponibili sul portale pubblico ANPAL.

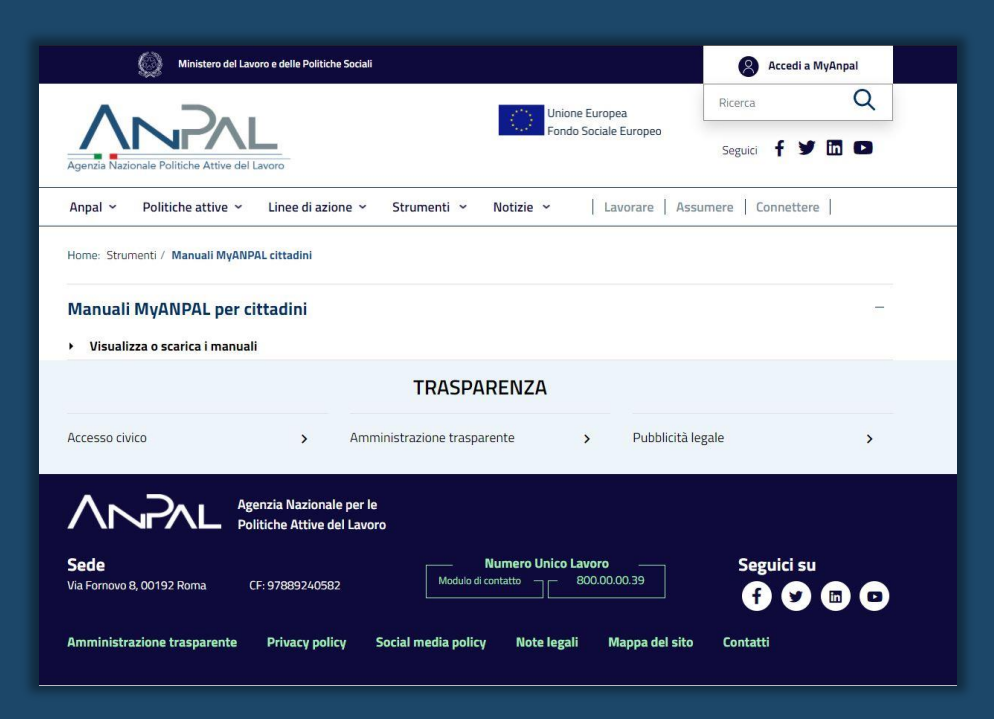

❖ I Manuali di ciascun applicativo sono, invece, disponibili su MyANPAL all'interno dei servizi di riferimento.